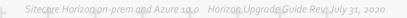

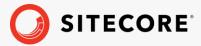

# Horizon Upgrade Guide

Sitecore Horizon on-prem and Azure 10.0

Upgrade to Horizon on-prem or on Azure 10.0 from Horizon 9.3

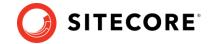

# **Upgrading from Horizon 9.3 to 10.0**

To upgrade Sitecore Horizon to your target version, you must:

- 1. Uninstall the old version of the Horizon module (see Uninstall Horizon on-prem or Uninstall Horizon on Azure).
- 2. Upgrade your Sitecore instance.
- 3. Install the new Horizon package (see Re-install Horizon).

### **Uninstall Horizon on-prem**

To uninstall Horizon on-prem:

- 1. In Sitecore Experience Platform, in the Master database, delete the following item paths (if you have XM topology installed, skip this step):
  - o /sitecore/system/Marketing Control Panel/Experience Analytics/Dimensions/Pages/By page/Computer
  - o /sitecore/system/Marketing Control Panel/Experience Analytics/Dimensions/Pages/By page/MobilePhone
  - o /sitecore/system/Marketing Control Panel/Experience Analytics/Dimensions/Pages/By page/Tablet
  - /sitecore/system/Marketing Control Panel/Experience Analytics/Filters/Computer
  - o /sitecore/system/Marketing Control Panel/Experience Analytics/Filters/MobilePhone
  - o /sitecore/system/Marketing Control Panel/Experience Analytics/Filters/Tablet
- 2. In the Core database, delete the following item path:
  - o /sitecore/client/Applications/Launchpad/PageSettings/Buttons/ContentEditing/Horizon
- 3. In IIS, delete your HorizonHostName site and application pool.
- 4. In the file system, delete the following directories:
  - o HorizonHostPhysicalPath directory
  - o ContentManagementPhysicalPath\AppConfig\Modules\Horizon directory
  - o ContentManagementPhysicalPath\sitecore\shell\client\Applications\H
     orizonCanvas directory
- 5. In the ContentManagementPhysicalPath\bin directory, delete the following:
  - o Sitecore. Horizon. Editor. Integration.dll
  - o Sitecore. Horizon. Insights. Integration.dll
  - o Sitecore. Horizon. Integration.dll
  - o Sitecore. Horizon. Simulator. Integration.dll
- 6. In the

SitecoreIdentityServerPhysicalPath\Config\production\Sitecore.Identit yServer.Host.xml config file, delete the following:

#### Horizon Upgrade Guide

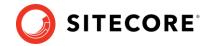

<AuthoringHostHttpsCorsOrigin> </AuthoringHostHttpsCorsOrigin>
<AuthoringHostHttpCorsOrigin></AuthoringHostHttpCorsOrigin></Pre>

#### **Uninstall Horizon on Azure**

To uninstall Horizon on Azure:

- 1. In Sitecore Experience Platform in the Master database, delete the following item paths (if you have XM topology installed, skip this step):
  - o /sitecore/system/Marketing Control Panel/Experience Analytics/Dimensions/Pages/By page/Computer
  - o /sitecore/system/Marketing Control Panel/Experience Analytics/Dimensions/Pages/By page/MobilePhone
  - o /sitecore/system/Marketing Control Panel/Experience Analytics/Dimensions/Pages/By page/Tablet
  - o /sitecore/system/Marketing Control Panel/Experience Analytics/Filters/Computer
  - o /sitecore/system/Marketing Control Panel/Experience Analytics/Filters/MobilePhone
  - o /sitecore/system/Marketing Control Panel/Experience Analytics/Filters/Tablet
- 2. In the Core database, delete the following item path:
  - o /sitecore/client/Applications/Launchpad/PageSettings/Buttons/ContentEditing/Horizon
- 3. In App Services on Azure Portal:
  - o Delete your Sitecore Horizon Host service named your deployment id-ah.
  - o Delete your Sitecore Horizon Host hosting plan named your deployment id-ah-hp.
- 4. Access the file system of the Sitecore Content Management service named your deployment id-cm service or deployment id-single service (this depends on your topology).
- 5. In the file system, delete the wwwroot\AppConfig\Modules\Horizon directory.
- 6. In the wwwroot\bin directory, delete the following:
  - o Sitecore. Horizon. Editor. Integration.dll
  - o Sitecore. Horizon. Insights. Integration.dll
  - o Sitecore. Horizon. Integration.dll
  - o Sitecore. Horizon. Simulator. Integration.dll
- 7. Delete the

wwwroot\sitecore\shell\client\Applications\HorizonCanvas directory.

8. Access the file system of the Sitecore Identity server named your deployment id-si and delete wwwroot\Config\production\Sitecore.IdentityServer.AuthoringHost. xml.

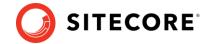

## **Re-install Horizon**

Upgrade your Sitecore instance to your preferred version and then follow the Horizon on-prem installation guide or the Horizon on Azure deployment guide to install the Horizon module. For a successful installation, you must use corresponding versions of the Sitecore Instance and the Horizon module.